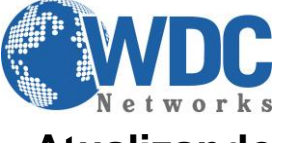

 Atualização de Firmware - Grandstream **Atualizando o firmware dos Telefones IPs (GXP32xx), via TFTP.**

**Descrição:** É importante manter os equipamentos sempre atualizados, pois alguns firmwares anteriores apresentaram "BUG" e por isso foram desenvolvidos novos firmwares para corrigir esses problemas e agregar no equipamento novas facilidades e funcionalidades, lembrando que há duas formas de atualização de firmware, via TFTP e HTTP.

**Recomendações:** No momento da atualização via TFTP recomendamos que seja feita via LAN ou diretamente no equipamento, porque se for feita pela WAN (conexão externa), a atualização pode ser interrompida por queda de serviço na rede, por exemplo, e isso pode causar no travamento/ou equipamento pode não mais funcionar, ou seja, no momento da atualização não pode ocorrer queda de comunicação entre o servidor e o equipamento que está sendo atualizado.

#### **1º** Passo, baixar o firmware no site da Grandstream

http://www.grandstream.com/support/firmware

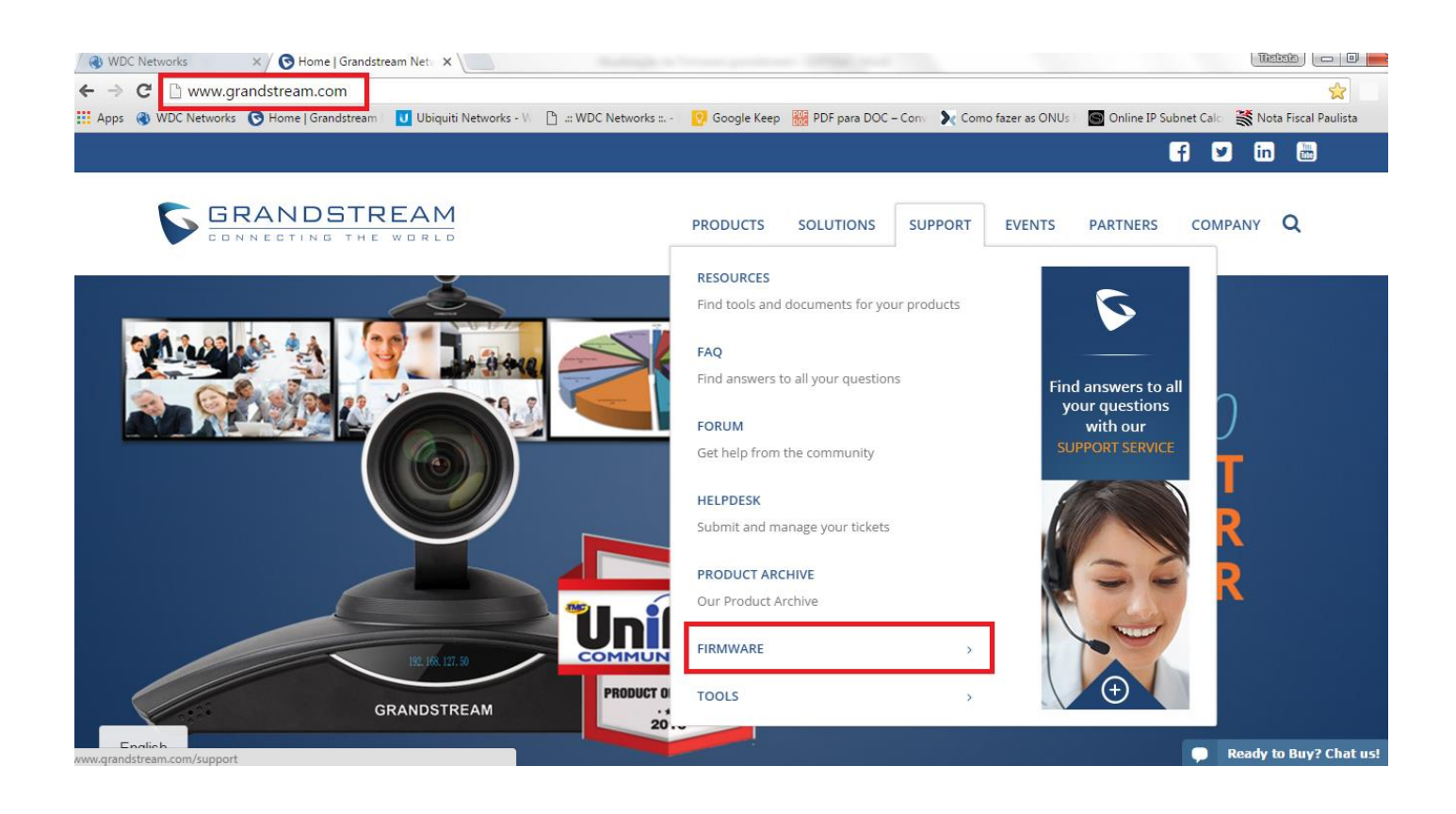

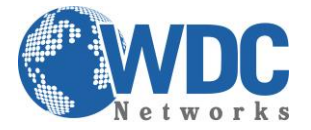

# Atualização de Firmware - Grandstream

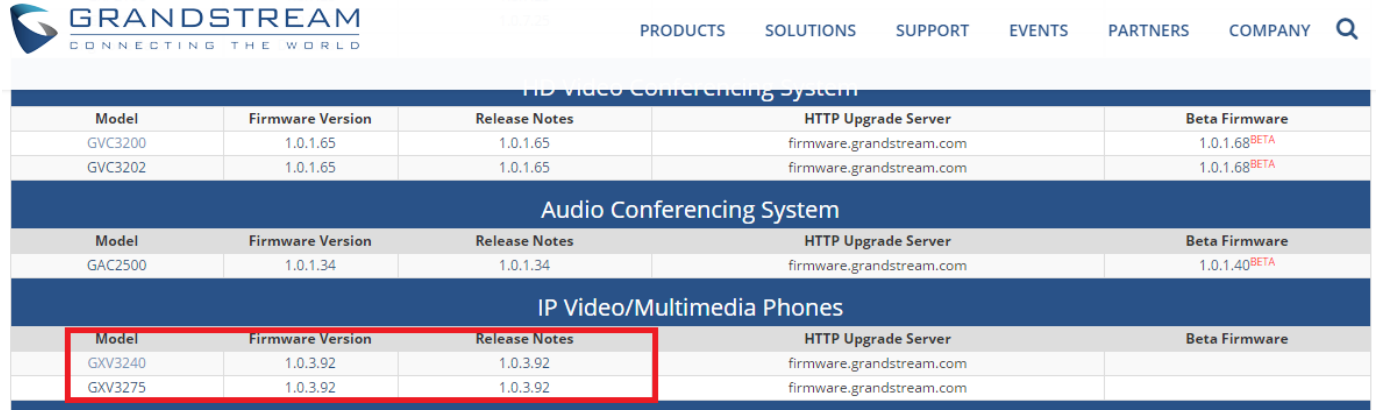

## **2º Passo, descompactar o arquivo**

Descompacte o arquivo com a última versão de firmware em um local de fácil acesso:

## **Ex: C:\Downloads\**

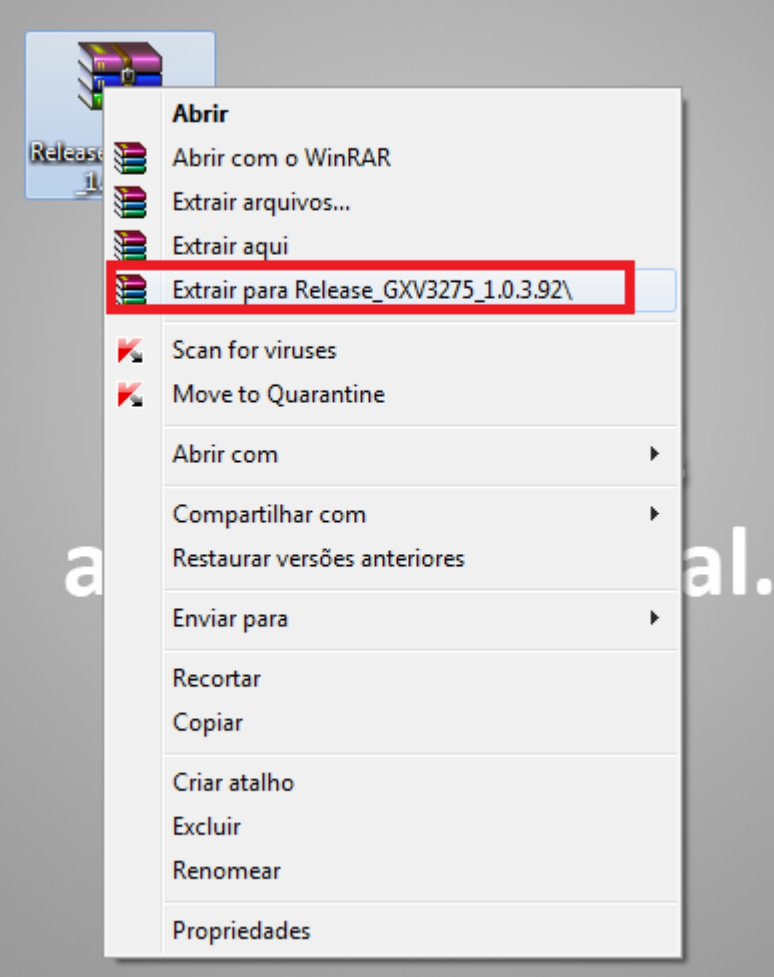

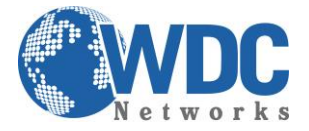

**Obs.:** Para fazer o upgrade de firmware é necessário um TFTP Server. Pode-se fazer o download gratuitamente no link http://tftpd32.jounin.net/tftpd32\_download.html

### **3º Passo, direcionando o arquivo no TFTP Server**

 Depois de instalado, configure o **TFTP Server**. Clique no campo **"Browser"** e selecione a pasta onde os arquivos do firmware estão.

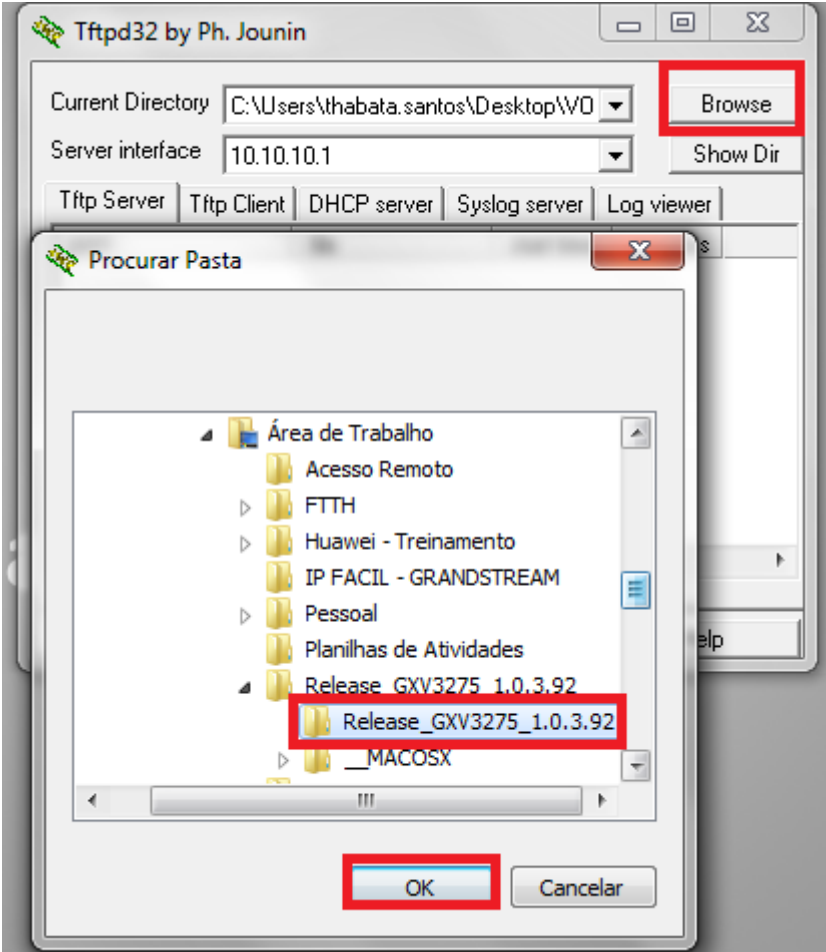

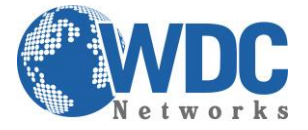

Atualização de Firmware - Grandstream

#### **4º Passo, configurando IP no TFTP Server**

 No campo **"Server interface"**, selecione a interface de rede que fará a transferência dos arquivos.

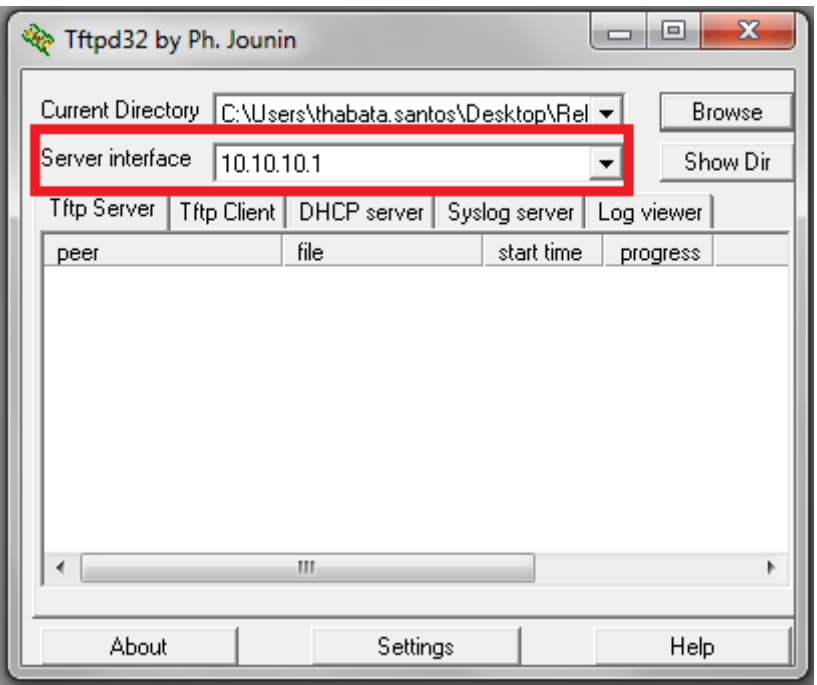

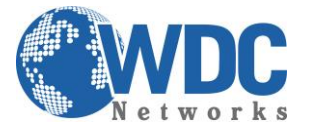

### **5° Passo, configurar o GXV32xx.**

- Vá até a aba **"MAINTENANCE"** do **Vídeo Fone**, selecione a opção **"Upgrade".**
- Vá até a opção **"Firmware Upgrade via"** colocar o protocolo **TFTP**. No campo **"Firmware Server Path"** coloque o endereço IP de seu computador.

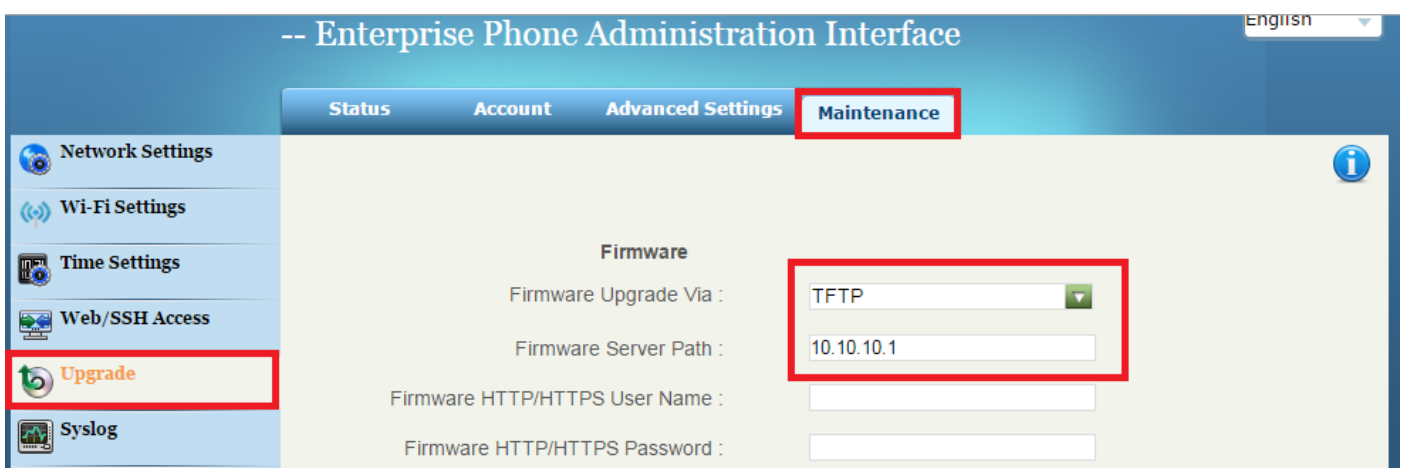

No campo **"Firmware Upgrade and Provisioning",** selecione a opção **"Always Check for New Firmware".**

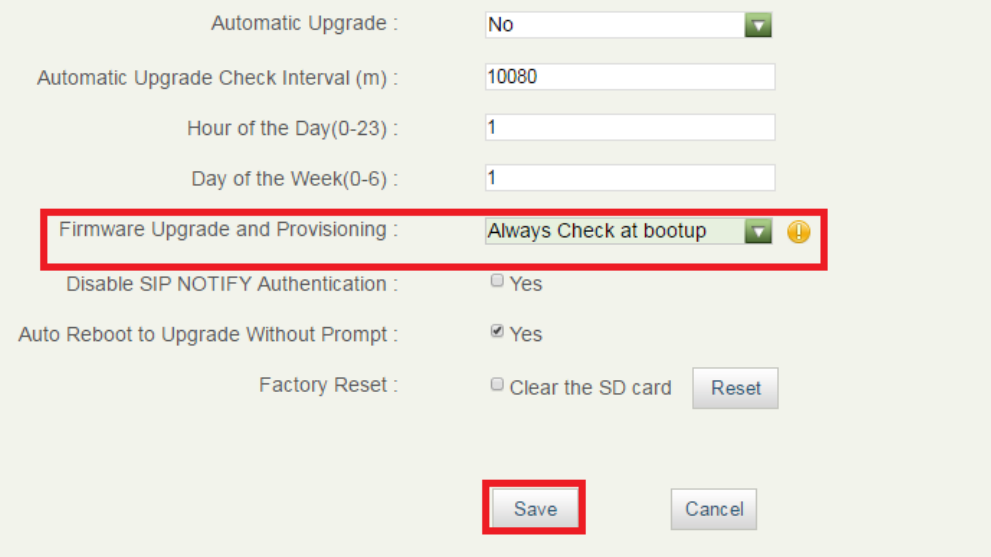

**Obs.** Esse computador é o que está com o **TFTP Server** aberto. Depois de clicar no **"Save and Apply"**, dar o reboot no equipamento com o **TFTP Server** aberto. **O firmware começará a ser transferido.**

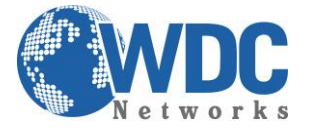

# **Atualizando o firmware dos Vídeo Fones IPs (GXV32xx), via HTTP.**

**1º** Passo, configurar o Vídeo Fone IP**.**

- Vá até a aba **"MAINTENANCE"** do **Vídeo Fone**, selecione a opção **"Upgrade".**
- Na opção **"Firmware Upgrade via"** colocar o protocolo **HTTP**. No campo **"Firmware Server Path"** coloque a URL: **firmware.grandstream.com**

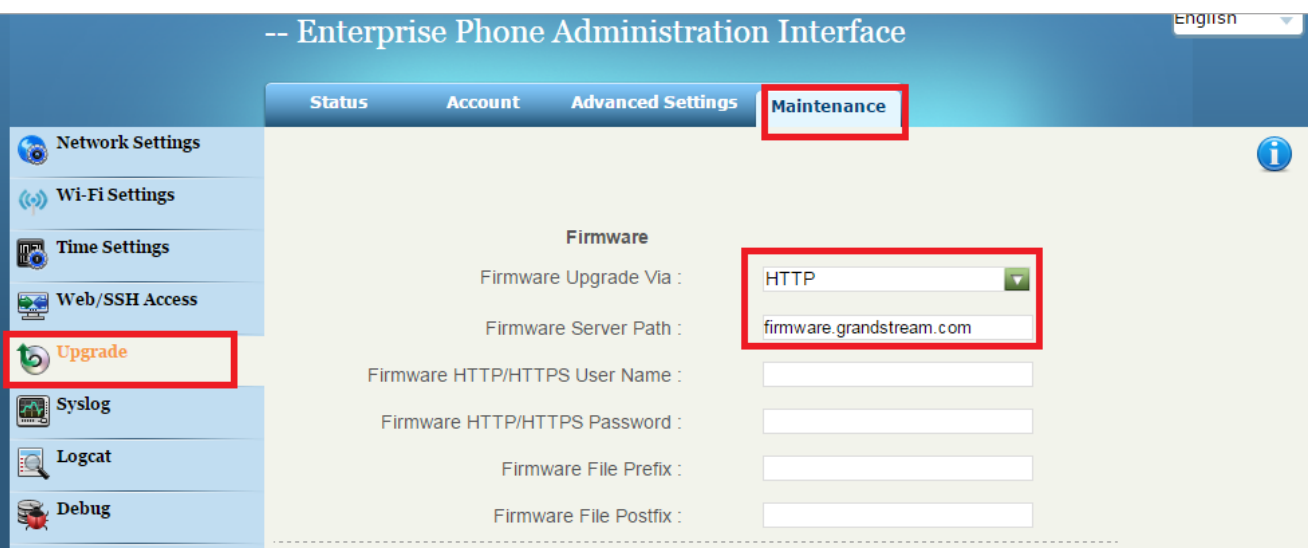

 No campo **"Firmware Upgrade and Provisioning",** selecione a opção **"Always Check for New Firmware".**

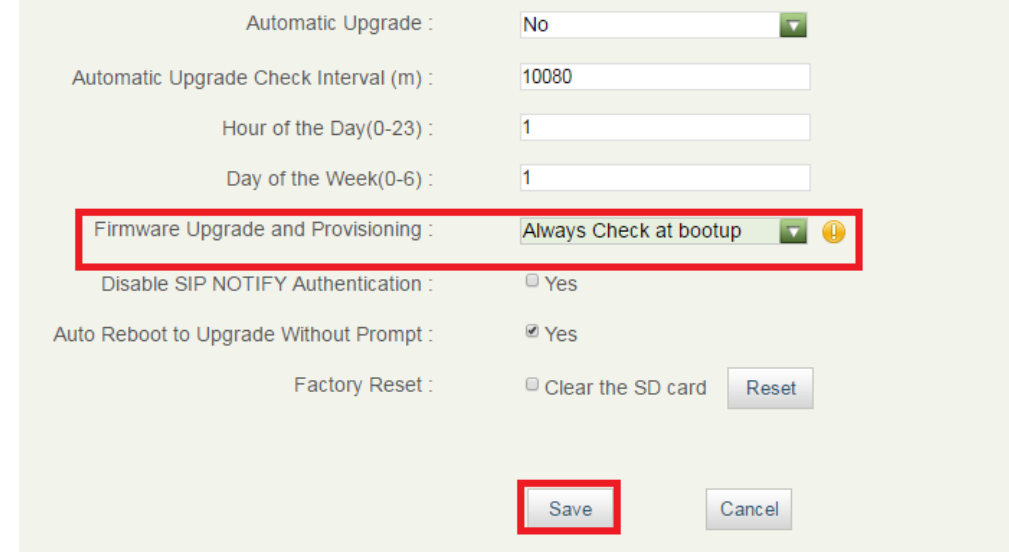

**Obs.:** Depois de clicar no **"Save and Apply"**, dar o reboot no equipamento. **O firmware começará a ser transferido.**

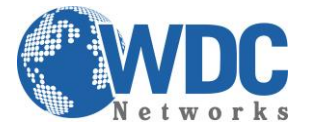

Atualização de Firmware - Grandstream

**Para demais tutoriais, acesse: http://www.wdcnet.com.br/duvidas-tecnicas/**